## Instructions for students to log in to Moodle CU

Center for elearning support of the Central Library of Charles University

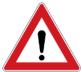

**Prerequisite:** Before you can log in to Moodle for the first time, you must be registered in the Central Authentication Service (CAS). You must have your **personal number** (UKČO) **and password**. You can set the password and email at: <a href="https://ldapuser.cuni.cz/">https://ldapuser.cuni.cz/</a>. Exceptions are external and manually created accounts in some installations.

**STEP 1:** Installation option: You have several Moodle installations available at Charles University. It is therefore first necessary to know in which installation(s) your course(s) is /are located. **The most common are the following:** 

Moodle 1 <a href="https://dl1.cuni.cz">https://dl1.cuni.cz</a> Moodle for University Courses 1 (referred as M1)
Moodle 2 <a href="https://dl2.cuni.cz">https://dl2.cuni.cz</a> Moodle for University Courses 2 (referred as M2)

Moodle 3 <a href="https://dl3.cuni.cz">https://dl3.cuni.cz</a> Moodle for Testing (referred as M3)

Moodle CV <a href="https://dlcv.cuni.cz">https://dlcv.cuni.cz</a> Moodle for Lifelong Learning (allows access to externe)

An overview of all installations can be found on the Moodle homepage (<a href="https://dl.cuni.cz">https://dl.cuni.cz</a>), where you can click on the Moodle UK tab in the top menu.

**STEP 2: Login to Moodle:** You log in to all Moodle installations (M1, M2, M3) with your CAS login data. Your login consists of a username, which is your personal number and a password.

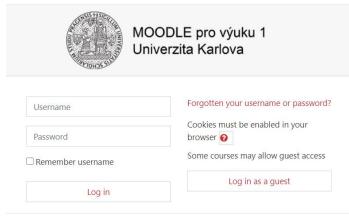

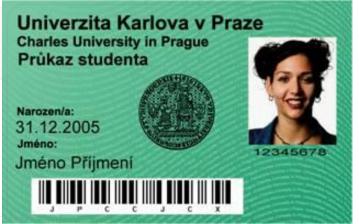

**Personal number (UKČO)** can be found on your card under the photo.

**Note:** Do not change your data in the user profile in Moodle, the system takes information from CAS. If you forget the password, it is possible to reset it in CAS at <a href="https://ldapuser.cuni.cz">https://ldapuser.cuni.cz</a>.

| You wish to:                                                           |                                                                                        |  |  |  |  |
|------------------------------------------------------------------------|----------------------------------------------------------------------------------------|--|--|--|--|
| Password for CAS                                                       | If you do not need assistance with CAS, you can log in to access CAS portal directly.  |  |  |  |  |
| Change temporary password from registration office                     | Username                                                                               |  |  |  |  |
| Change password for the Central Authentication<br>Service              | Password  Watch for keyboard settings, CapsLock etc.                                   |  |  |  |  |
| Renew recently expired password for the Central Authentication Service | After five unsuccessful login attempts the account will be blocked for twenty minutes. |  |  |  |  |
| Obtain new password or reset forgotten password                        | Login  ⇒Logon using personal certificate                                               |  |  |  |  |
| Other services                                                         |                                                                                        |  |  |  |  |

**STEP 3: Course selection:** There are several ways to select a course, in which you want to enroll. Click on **the three cubes icon** in the top right of the taskbar, it will take you to the course overview page, where you can find the course by entering its name in the search field or browse the structure by faculty/ Institute. You can also receive a direct link to the course from your teacher.

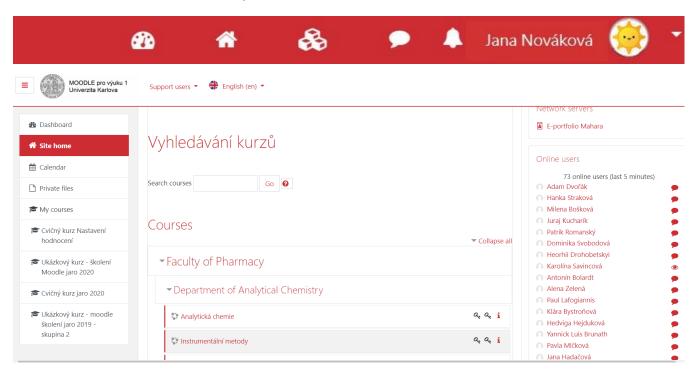

Example: Course Cvičný kurz jaro 2020 can be found in the structure of the system:

Knihovna UK > Školení technické podpory pro tvůrce e-learningových materiálů > Cvičný kurz jaro 2020 or under direct link: https://dl1.cuni.cz/course/view.php?id=9275

**STEP 4:** Enrollment in the course: After you find suitable course, you can enroll in it according to its settings (defined by the course owner, which is the mostly the teacher of the course). There are several options:

- 1. **Only the teacher can enroll you manually in the course** > it is necessary to contact the teacher who teaches the course
- 2. **The course is accessible to guests** > you can enter as a guest, however in this role you can only view the content of the course, but you can not participate in any activities (e. g. take a test)
- 3. **Students are allowed to self-enroll in the course** > they can enroll by clicking on the Self-enrollment (Student) button.

| Pohybová výchova a<br>hra na Orffovy nástroje                                              |                                                        |  |
|--------------------------------------------------------------------------------------------|--------------------------------------------------------|--|
| Rozvíjení didaktických<br>znalostí obsahu<br>prostřednictvím<br>videoklubu (ZS<br>2019/20) | ▼ Self enrolment (Student)  No enrolment key required. |  |
|                                                                                            | Enrol me                                               |  |

**PASSWORD:** If access for guests or self-enrollment, is **secured with a password or enrollment key**, contact the course owner, who will provide you with access data.

| Klinická farmacie 1       |   |                          |          |
|---------------------------|---|--------------------------|----------|
| D0103446 Biochemie        | - | Self enrolment (Student) |          |
| DA0103446 Biochemistry    |   | Enrolment key            |          |
| Teorie ošetřovatelství I. |   |                          | Enrol me |
| _                         |   |                          |          |

The moment you enroll in a course, the course will appear on your dashboard in the left navigation menu under the MY COURSES tab.

MY COURSES tab: All courses in which you are enrolled and which are active are displayed here. This means that their validity has not yet expired. If you need to enter one of the older courses that are no longer active, you will find them on your dashboard (**palette icon** in the top right of the taskbar) in the course overview. Here you can then filter which courses you want to view (all/ In progress/ future/ past).

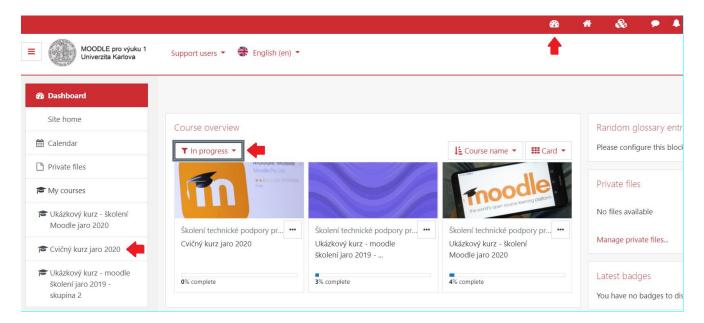

- In case of non-functional access to the course, or if you do not know the password or key, contact the teacher who teaches in the course.
- In case of other problems when working with Moodle, contact Moodle UK support moodle-help@ruk.cuni.cz.

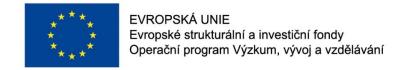

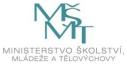

Podpořeno projektem: Zvýšení kvality vzdělávání na UK a jeho relevance pro potřeby trhu práce (CZ.02.2.69/0.0/0.0/16\_015/0002362)